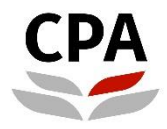

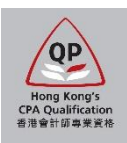

# **Qualification Programme (QP)**

# **Practical Experience Online System (Navigation to Online System)**

**User Guide**

# **Navigation to Online System**

### **How to login to the online system**

#### **(1)** You can refer to the email regarding the access to the online system.

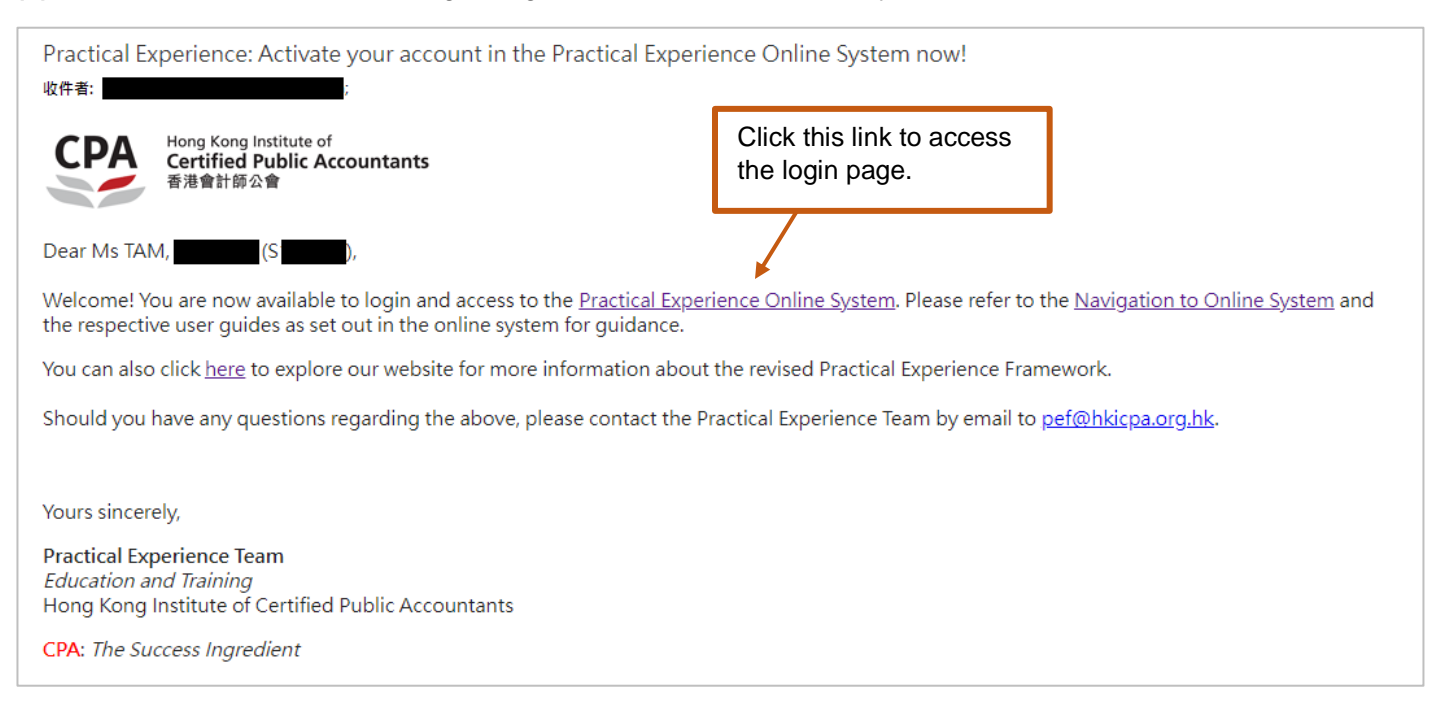

## **(2)** Click the login link via the Institute's website

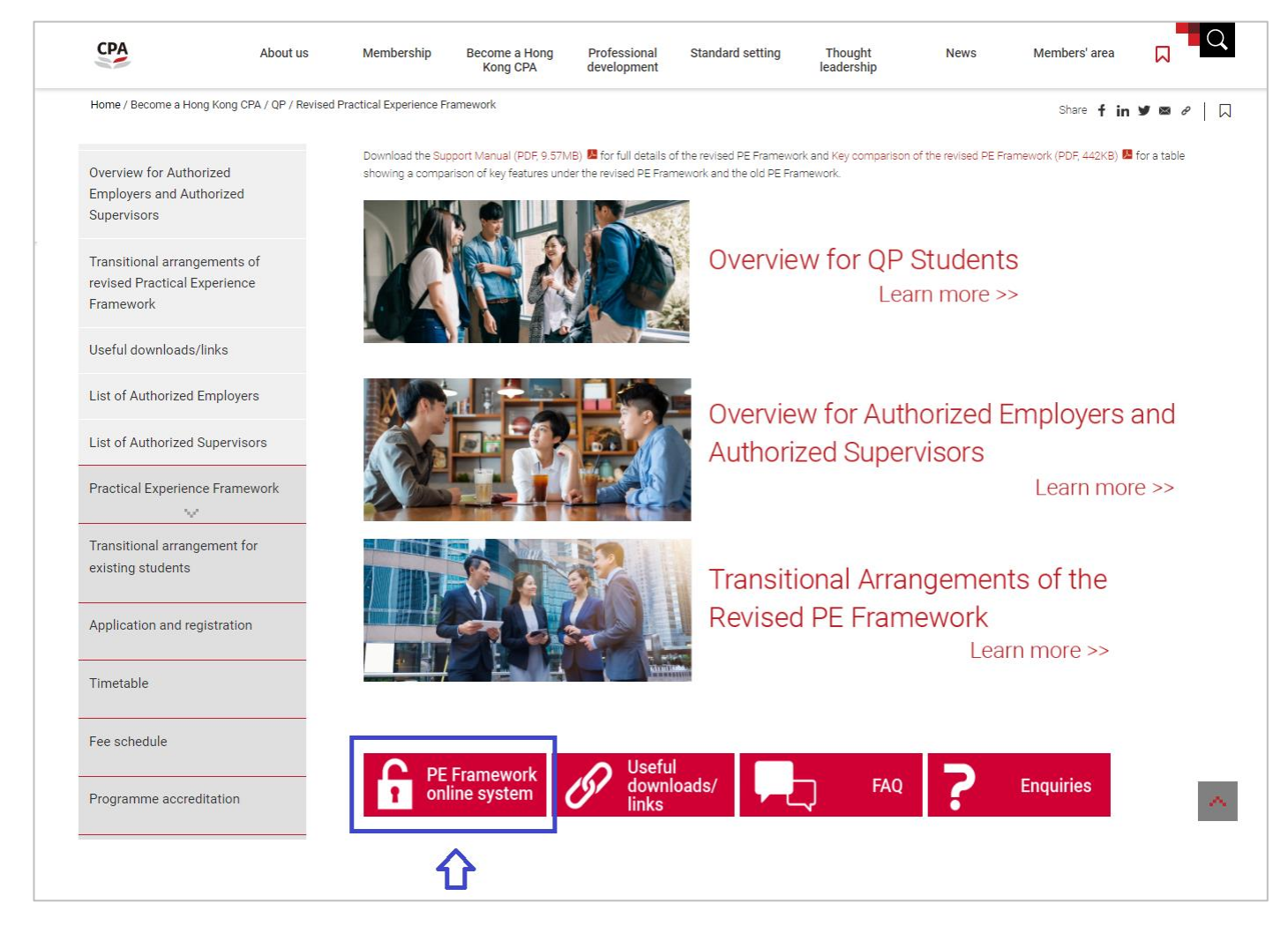

**Login page for:** 

- **Authorized Employer Training Personnel (i.e. Member-In-Charge, Member-In-Charge Deputy, Scheme Coordinator, Counselor); and**
- **Authorized Supervisor**

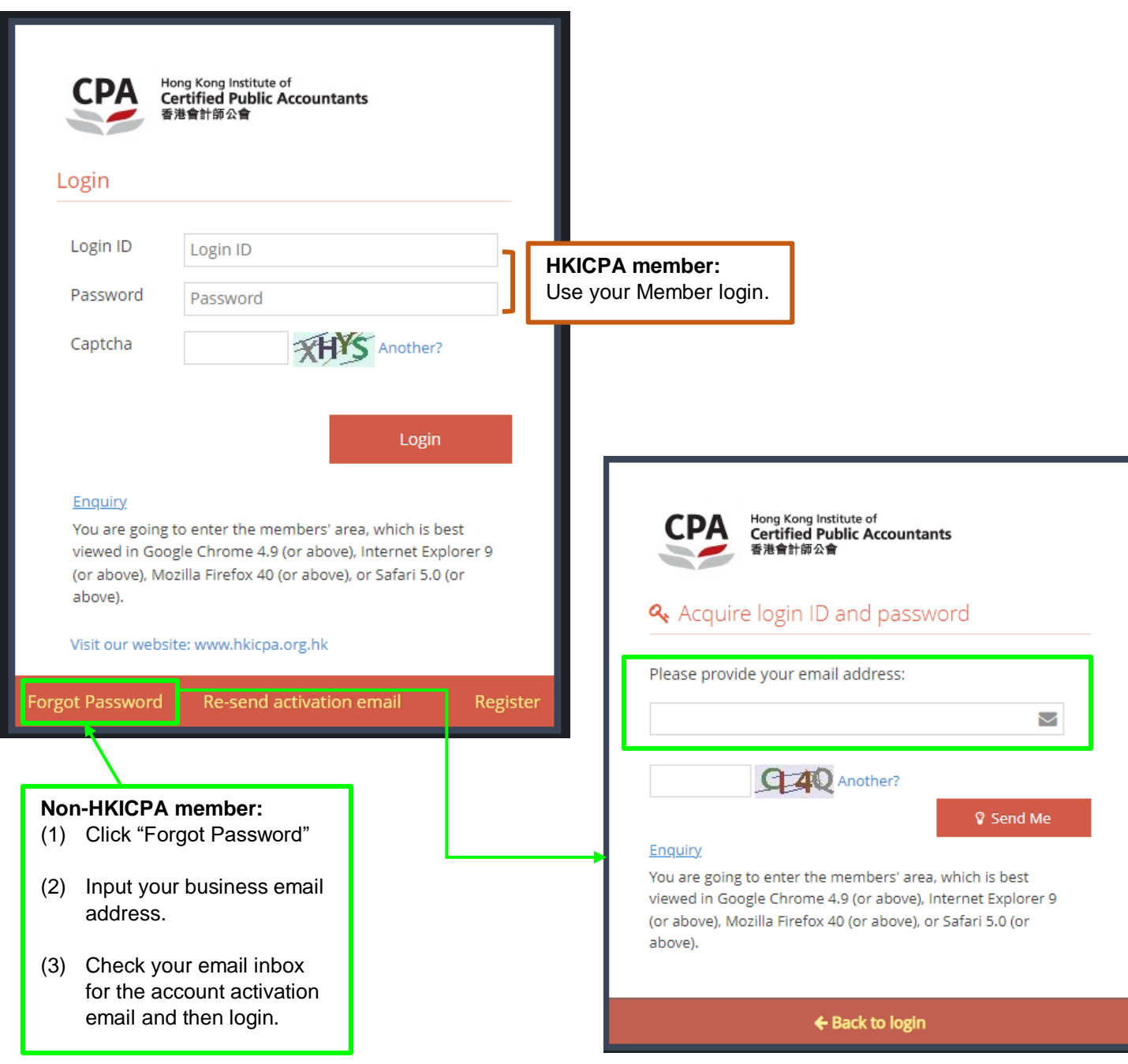

After login, you will access to the **Landing page,**

# *Illustrative example:*

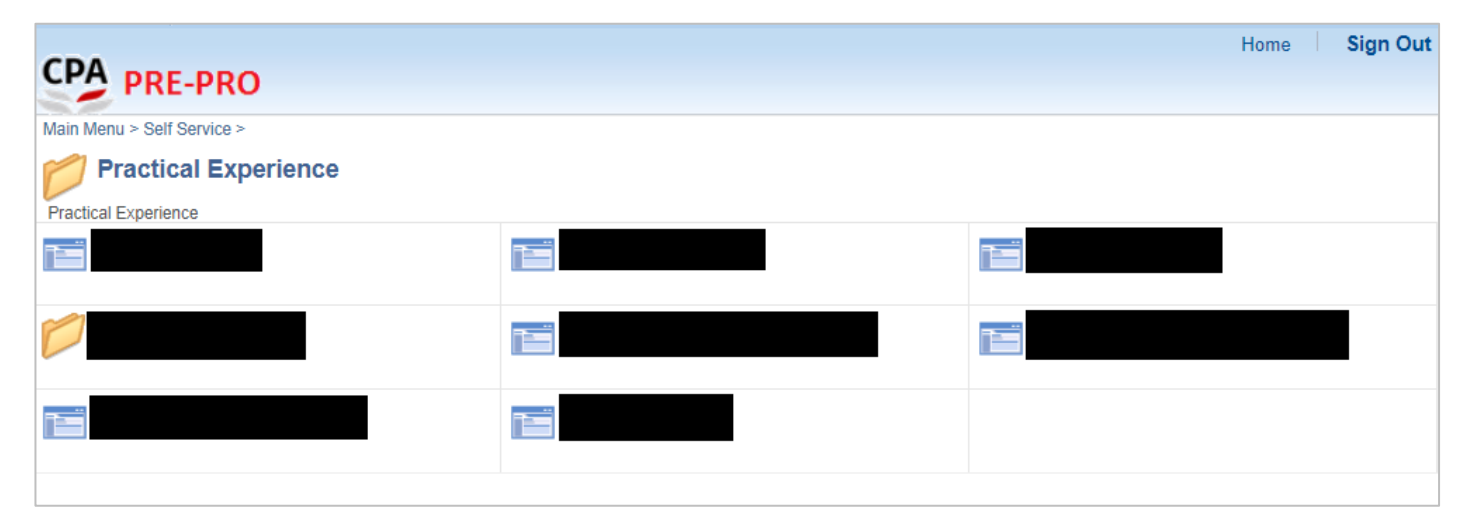

### **Login page for QP student**

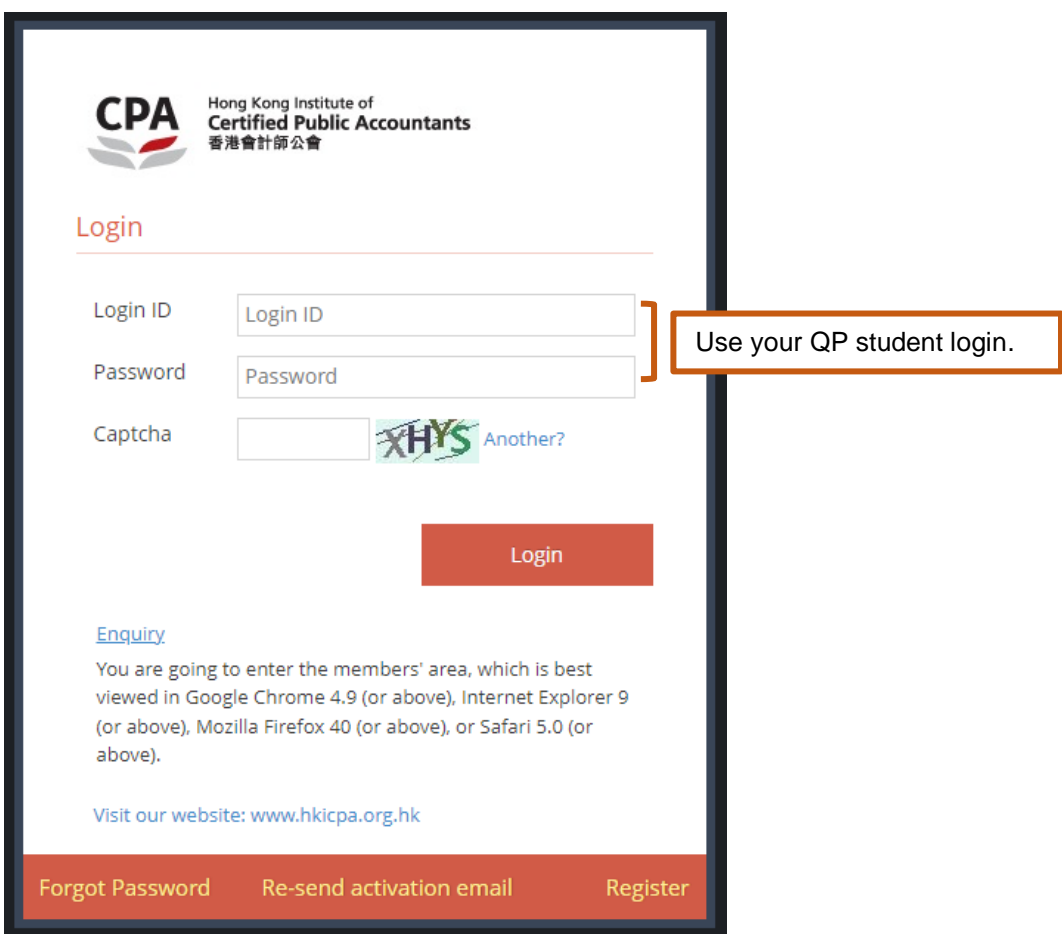

After login, you will access to the **Landing page,**

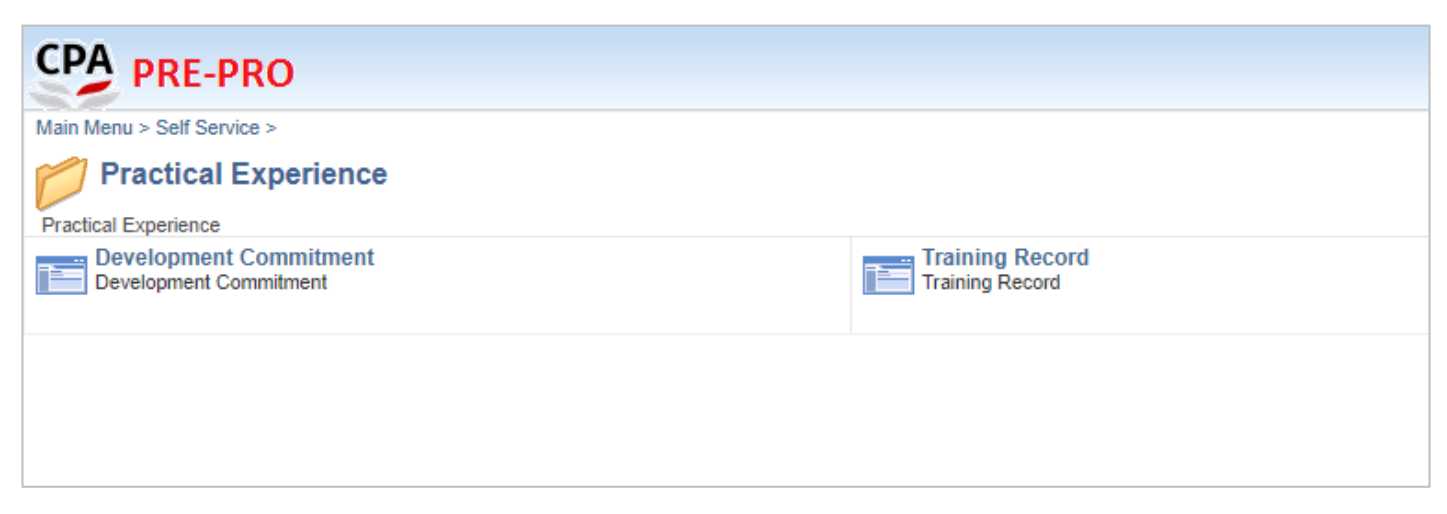

**END**